# Graphing Calculators

## in Calculus

(Using a TI-81 Calculator)

Gettysburg College

## **Su m m a ry o f Graph in g Ca lcu lato rs in Ca lcu lu s**

You should be able to perform easily and efficiently all of the following tasks on your individual graphing calculator:

- 1. Do arithmetic calcula tions.
- 2. Define and evaluate functions.
- 3. Graph functions, and change the viewing window in meaningful ways.
- 4. Trace the graph of a function.
- 5. Find zeros of a function.
- 6. Find intersection points of the graphs of two functions.
- 7. Make a function table from a formula.
- 8. Find maxima and minima of a function.
- 9. Find the derivative of a function at a point, and graph derivative over an interval.
- 10. Find the definite integral of a function over an interval (LHS/RHS).
- 11. Graph the slope field of a differential equation, and sketch a solution curve.

## **#1: Using a TI-81 Graphing Calculator**

### Introduction

Graphing calculators and computer graphing software are indispensable tools in studying and doing ma thematics. For this course you are **required** to have a graphing calculator available to you at all times during class, when doing your homework, and while taking exams. Although any calculator from the following list is a ccept able, we **ve ry high ly re commen d** tha t you use a ca lcula tor from the **Te xas In stru m en ts TI-83/84** series.

> **Te xas In stru m en ts** TI-81, TI-82, **TI-83/84** series, TI-85, TI-86, or TI-89 Ca sio fx/cfx-7000/9000 series Sharp EL-9000 series Hewlett-Pa cka rd 48/49 series

Class demonstration, instruction, and discussion will all utilize a calculator from the **TI-83/84** series. Although the other listed calculators can perform most of the desired operations, those calculators might be more difficult to use on some operations that are expected in the course. Handouts are available for a ll of the **Te xas In stru m en ts** calculators that are listed.

The purpose of handout  $#1$  is to guide you through learning how to use the basic calculator features that are not related directly to functions and graphing. You will type or key-press the items in **bold**.

#### Keyboa rd Layout

Take a few moments to become familiar with the layout of the keyboard. The lower central portion has the numerical digits. Arithmetic operation keys are on the lower right side. The **arrow** keys form a rectangle on the top right. Just above most keys are printed two additional labels:

- (1) A light blue label which you can a ccess by first pr essing and r elea sing the light blue **2n d** key on the top left of the keyboa rd, and
- (2) An gray letter or symbol label which you can access by first pressing and releasing the ALPHA key on the top left of the keyboard.

*Note*: If your screen is blank when you press the **ON** key in the lower left corner, press and release the 2nd key once and then hold down the up arrow key to increase the screen contrast until you see something on the screen. Use the 2nd and down arrow keys to reduce the contrast.

### Arithmetic Operations

Practice the following calculations along with other similar calculations of your own design until you are comfortable and proficient with basic arithmetic calculations. After you type in each calculation to be done, press the ENTER key in the lower right corner of the keyboard. Use the CLEAR, arrow, and DEL (delete) keys to make typing corrections. Enter each of the calculations as one formula without br eaking the formula down into simpler pieces.

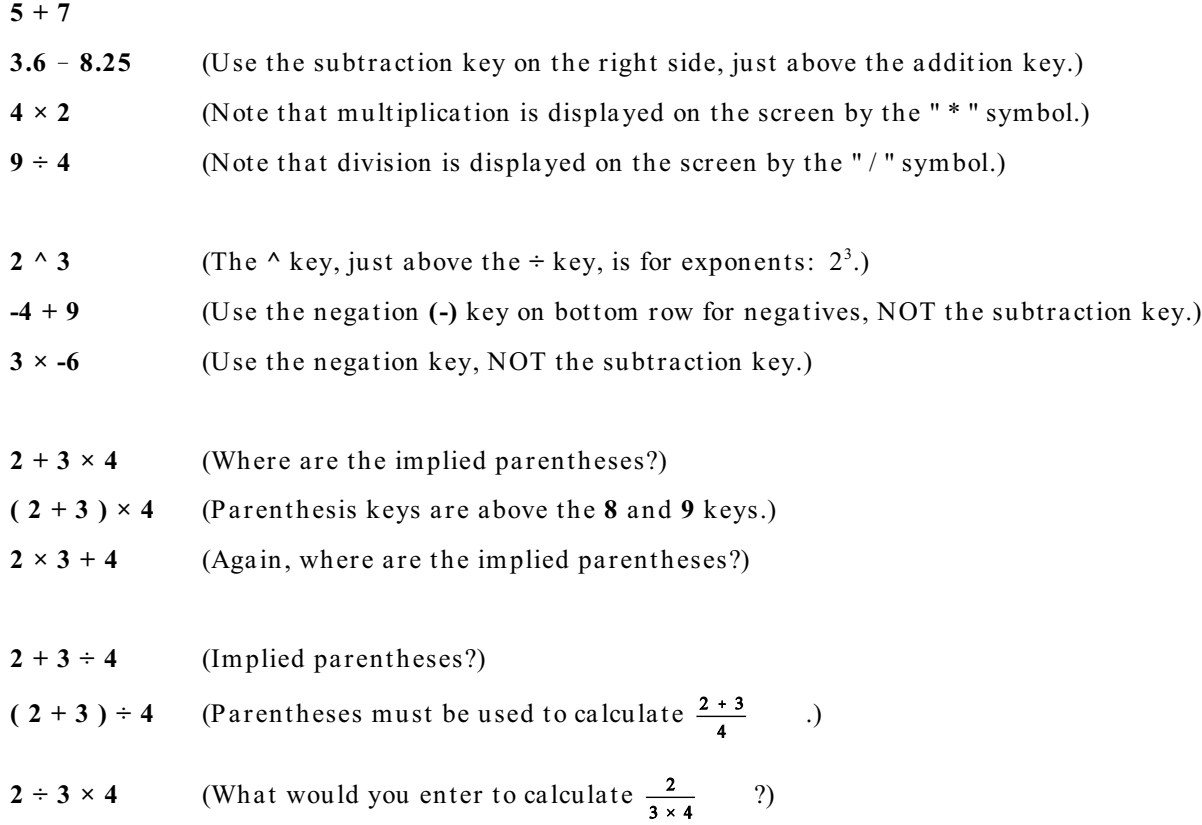

When in doubt about which operations are performed first, either try a simple similar example or use parentheses to clarify what you intend. What should you enter to calculate  $\frac{4+7}{2+3}$  ?

5<sup>2</sup> (Press the 5 key first and then the 
$$
x^2
$$
 key on middle left side.)  
(3 + 4)<sup>2</sup>

5<sup>-1</sup> (Press 5 and then 
$$
x^{-1}
$$
 key on middle left.)  
\n $\frac{1}{2.4}$   $\frac{1}{2 \cdot 3}$  (Try each twice: first use the ÷ key, and then use the  $x^{-1}$  key.)

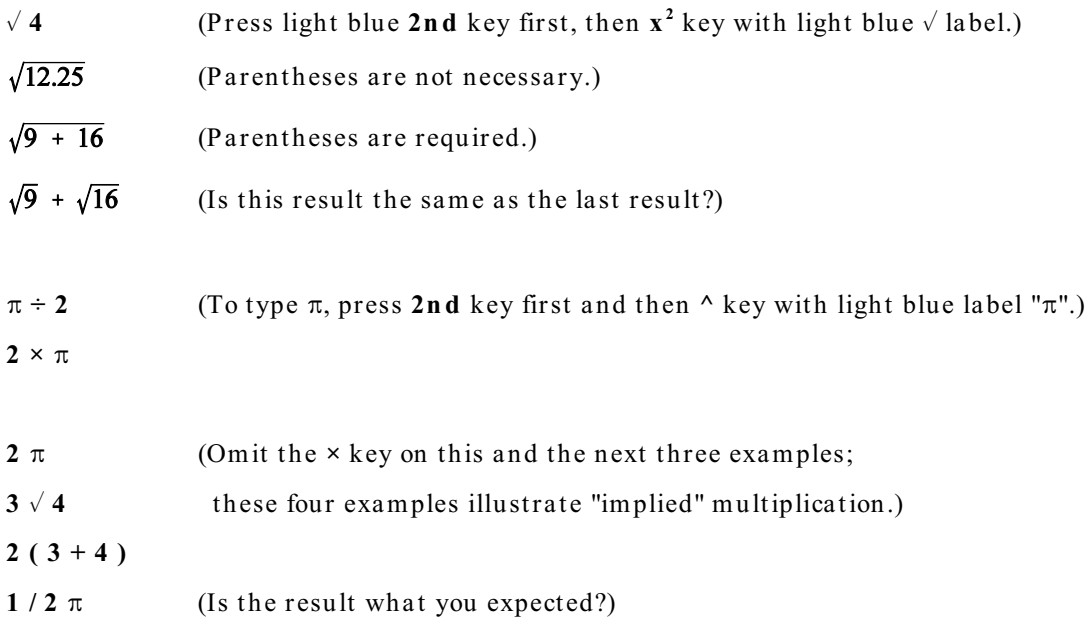

#### Last Entry

Type again the calculation  $2(3 + 4)$  and press the **ENTER** key. Now press the blue **2nd** key and then the **ENTER** key with the light blue **ENTRY** label above it. Notice that your last formula entered reappears on the screen for you to make changes. Use the **arrow** keys to change the "3" to a "5" in order to compute  $2(5 + 4)$ . Press the **ENTER** key as usual to carry out the calculation.

Edit your last entry (2nd ENTRY) again by first placing the flashing rectangular cursor over the digit "5" (use left arrow key). Press the INS key (next to the light blue 2nd key). You are now in the "insert" mode instead of the "typeover" mode. Notice that the cursor is a flashing underline rather than a r ect angle. Pr ess the **3** key and notice wha t happens. Then pr ess the **7** key. If you press an **arrow** key, the cursor goes back to the typeover mode as indicated by the flashing rectangular cursor. Press the **ENTER** key. (The cursor does not have to be at the end of the formula.)

*Note*: Since we've become aware of different cursor styles, watch what happens to the cursor style when you press the light blue 2nd key. Press the 2nd key again and watch. If you ever mistakenly press **2nd**, you can cancel by pressing 2nd again. Look at the cursor to see whether 2nd is activated. Similarly, watch the cursor style as you slowly press the **ALPHA** key a couple of times.

#### Va riables

Type the calculation:  $2 + 3$  **ENTER**. Notice that the answer is 5. Now press the  $\times$  key and the 4 key. The display screen reads "Ans\*4". What is the result when you press **ENTER**?

"Ans" is a variable that stores your last calculated value (as opposed to your last entered formula). Now enter 50 - Ans. (Press 2nd key and then ANS key in lower right corner of keyboard.) The value of the variable Ans changes after each new formula calculation.

If you wish to calculate again the last formula entry without editing it, just press the **ENTER** key -as many times as you wish to perform the calculation.

*Example*: Press 3 and then the **ENTER** key. The value of Ans is now 3.

Type **2 × Ans ENTER**. (Use the **2n d** and **ANS** keys.) The va lue of Ans is now 6. Press the **ENTER** key repeatedly to see the value of Ans repeatedly doubled.

The result of each calculation is automatically stored in the variable Ans. Values can also be stored in single-letter variables by using the  $STO\triangleright$  key located in the lower left corner of the keyboard. Carry out the following example entries and observe what happens:

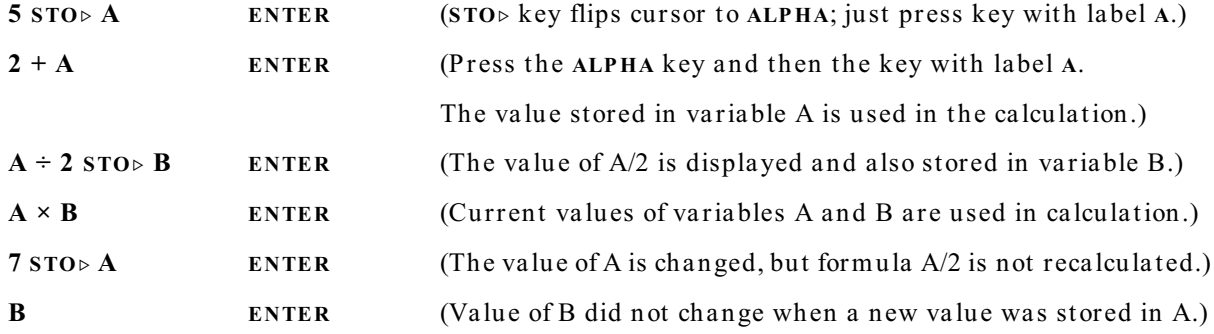

Experiment with other examples using variables to be sure you understand how they work in formulas and ca lcula tions.

**You sh ou ld prac tic e re pe ate dly all the fe atu re s dis cu ss e d in th is han dou t (an d each late r h andout) u n til you are comfortable and proficien t w ith th em . You m u st be able to use th e se** features easily and efficiently. These handouts show you the most important features you will need in calculus. Consult your calculator manual for further details and features.

## **#2: Functions and Graphing on a TI-81 Calculator**

The purpose of handout  $#2$  is to learn how to define, evaluate, and graph functions with your ca lcula tor. A TI-81 ca lcula tor can work simult aneously with up to four user-defined functions. Our first example will be the linear function  $y = f(x) = x - 2$ . Type or key-press the items in **bold**.

<u>DEFINE</u> the function by pressing the **Y**= key in the upper left corner and typing **X** - 2 after the "*Y<sub>1</sub>*=". Use the key labeled "**X**\***T**" to t ype the independent va riable. (Remember **CLEAR**, **DEL**, **INS**, and **arrow** keys to edit.) Press QUIT (light blue label on CLEAR key) to get back to the Home Screen.

*Note 1*: In function mode you must use the letter " $X$ " as the name of the independent variable for any  $"Y ="$  function, no matter what the independent variable might be named in your actual problem. For example, if your problem uses  $g(p) = p^2$ , you must use  $Y_I = X^2$  on the calculator.

 $\underline{\text{EVALUATE}}$  the function you have defined by using  $Y_I$  as the name of the dependent variable. To type *1* **1** the "*Y* " symbol, pr ess the light blue (**2n d**) **Y-VARS** key first, and then pr ess the **1** key for **Y** . Practice the examples, and observe the output. Remember that our example function is subtraction of 2 from the va lue of the independent va riable *X*.

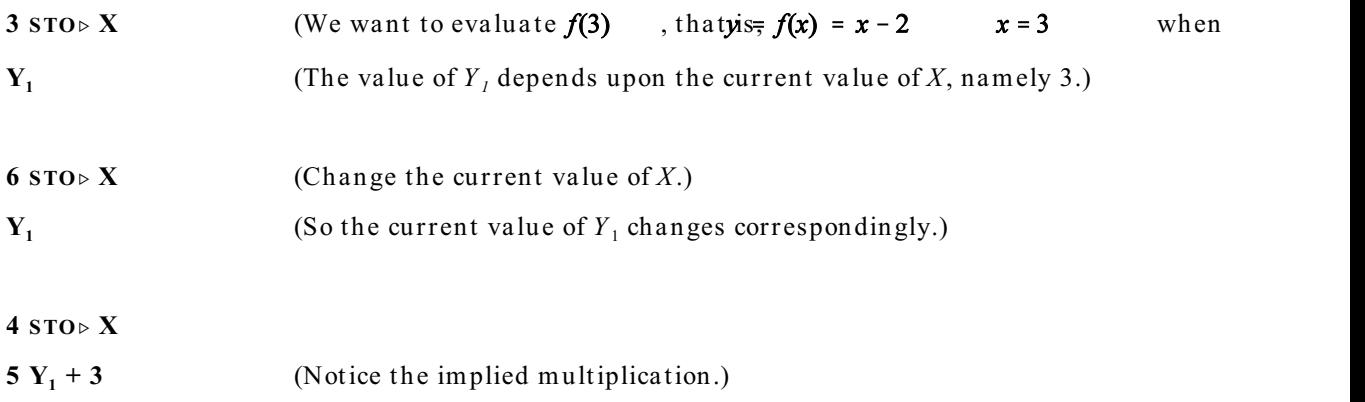

*Note 2*: Alternately, a menu option may be selected by highlighting the option using the **arrow** keys and then pressing the **ENTER** key.

*Note 3*: The symbol " $Y_I$ " is used as the name of the dependent variable (whose current value depends upon the current value of the independent variable  $''X$  ").

GRAPH t he function you have defined by pr essing the **ZOOM** key on the top row, choosing option **8** for **Integer**, and pressing the **ENTER** key (maybe twice). The graph of your function is plotted in a viewing window that extends from  $-48$  to 47 along the *x*-axis and from  $-32$  to 31 along the *y*-axis. Tick marks are placed every 10 units along each axis. Press the **RANGE** key on the top row to see these specifica tions for the viewing window. The va riables *Xm in*, *Xm ax* and *Ym in*, *Ym ax* describe the extent of each coordinate axis. The variables *Xscl* and *Yscl* describe the numerical distance between tick marks along these axes. The values of the window variables may be changed.

Press the GRAPH key on the top row to see the graph again. Use the **arrow** keys to move the *free-moving cursor* (+ sign) around the viewing window. Notice the *x*- and *y*-coordinates of the point at the center of the cursor. Use the free-moving cursor to write down the coordinates (with comma and parentheses) of three sample points of your choice from the graph of the function.

Pr ess the **TRACE** key on the top row. You will see the X-shaped *trace cursor* on the graph of the function. Notice also the x- and y-coordinates of the graph point located at the cursor. Use the right and left arrow keys to move the trace cursor along the graph of the function. Notice in this example that the *y*-coordinate is always 2 less than the *x*-coordinate.

*Note 4*: The trace arrow keys restrict the possible *x*-coordinates of the points that can be specifically computed since the trace cursor moves in jumps from one screen pixel (tiny, square picture element) to another. In the **ZOOM** Integer window, the pixel steps are all 1 unit.

If is frequently more convenient to have the cursor move in steps of  $.1$  instead of 1. Press the **RANGE** key and enter the following values:

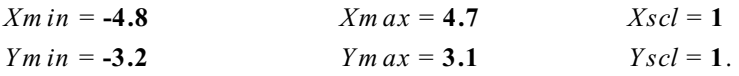

Then press the **GRAPH** key. Again move the free-moving cursor around to see the pixel steps. Finally, experiment with the trace cursor. This viewing window is called "ZDecimal" on the TI-83 ca lcula tor.

*Note 5*: More than one function can be defined and graphed at the same time. We will use  $y = g(x) = 1 - x$ as our second example function.

Press **Y**= and **ENTER** to get down to the line " $Y_2$ =". Type **1** - **X** and press GRAPH.

Press **TRACE**. Move trace cursor to the point where  $x=7$ , and watch what happens when you pr ess the **u p** and **dow n arrow** keys.

## **#3: Changing the View ing Window on a TI-81 Calculator**

The purpose of handout #3 is to learn how to move the viewing window around the coordinate plane. Our two examples are the following exponential functions:  $y = f(x) = 0.5(2^x)$   $y = g(x) = 2(0.4)^x$ 

SELECT functions for gr aphing by pr essing the **Y=** key, **CLEAR**ing any pr eviously defined functions, and entering  $.5 \times 2$  ^ **X** for *Y*<sub>1</sub> and **2**  $\times$  .4 ^ **X** for *Y*<sub>2</sub>. Since the *Y*<sub>1</sub> and *Y*<sub>2</sub> functions have highlighted equal signs, they are "selected" for graphing. Press the RANGE key and enter the "ZDecimal" viewing window values from handout #2. Press the GRAPH key, and notice the small box in the upper right corner of the screen indicating that the calculator is busy working.

Go back to **Y**=. Press the **left arrow** key to move the cursor over the first equal sign. Press the **ENTER** key once to "deselect"  $Y$  . Press the **right arrow** key to see more clearly that the equal sign is no longer highlighted. Press GRAPH and observe only one function graph (which one?). Although the deselected  $Y_{I}$  function is not plotted, it is still defined and can be used and evaluated from the Home Screen.

Press **Y**=, highlight the equal sign on  $Y_i$ , press **ENTER**, and press **GRAPH**. While graphing you could press the **ON** key to stop graphing if desired. Observe the possible values of x and y when you use the **arrow** keys to move the free-moving cursor.

- CHANGE the viewing **RANGE** to make *x* vary from -2 (negation key, not subtraction key) to 4 with tick marks every 1 unit and to make *y* vary from -2 to 10 with tick marks every 2 units. **GRAPH**. What is different about the values of x and y when you now use the **arrow** keys to move the free-moving cursor? The previous ZDecimal settings select values for the window variables so that the pixel steps are 0.1 in all directions. Most other choices for values of the window variables lead to more awkward sizes for the pixel steps. **TRACE** uses the pixel steps for *x*-coordinates and computes the function values for *y*-coordinates. Experiment with trying different values of the window variables and using **TRACE**.
- ZOOMING is a shortcut to making certain kinds of changes in the values of the window variables. Press RANGE and enter the nice ZDecimal values for the window variables. We can also zoom in and out from whatever is our current viewing window. To set zooming factors press the **ZOOM** key and the **4** key to choose **Se tFac tors**. Change both the *XFact* and *YFact* va riables to have the va lue **2** inst ead of 4.
- ZOOM IN: Press the **ZOOM** key, press the 2 key to choose **Zoom In**, press the **ENTER** key to accept the origin as the zoom center, and when graphing is finished press the **CLEAR** key to stop further zooming. Use the arrow keys to move the free-moving cursor, and observe that the pixel steps of  $0.05$  are exactly half of the previous  $0.1$  pixel steps. Unfortunately, the origin itself is not exactly at a pixel point. Tick marks appear farther apart on the screen, but actually represent the same numerical distance as before the zoom. Press RANGE and notice that zooming has multiplied the previous min and max values by  $\frac{1}{2}$  but has not changed the scale values for tick marks. Change the sca le va lues to .5, and view the **GRAP H**.
- ZOOM OUT: Pr ess **ZOOM** and choose **Zoom Ou t**. Use the **arrow** keys t o move the free-moving cursor to the point (1.525, 1.025) Fress the ENTER key to zoom out centered on this point. Observe how the axes are off-center. When the graphing is finished, press **ENTER** again to zoom out again on the same point. Finally, press CLEAR to stop further zooming. In RANGE, change both scale variables to 2, and pr ess **GRAP H**.
- ZOOM BOX: An alternate method of zooming in is to form a rectangular box to be the new viewing window. Let's apply this method to zoom in on the point of intersection of our two example function gr aphs. Choose **ZOOM Box**. Use the **arrow** keys to move the free-moving cursor to any corner of the new viewing rectangle desired. Press the **ENTER** key. Then use the **arrow** keys again to move the cursor to the opposit e corner of tha t rect angle, and pr ess **ENTER**. Use **ZOOM Box** to keep ma king new rectangle selections repeatedly until the x- and y-coordinates of the cursor do not change in, say, the fifth decimal place when the cursor is moved one pixel step in each direction. Write down (using comma and parentheses) the intersection point with coordinates rounded to four decimal pla ces. *Answer*: (0.8614, 0.9084)

*Note 1*: None of the zooming commands affect the scale values, that is, the numerical distances between tick marks on the axes. After you have zoomed in and/or out to obtain the viewing window you desire, you may then want to press RANGE and enter suitable values for *Xscl* and *Yscl*. You may a lso wish to "clean up" the va lues of *Xm in*, *Xm ax*, *Ym in*, and *Ym ax*. Pr ess **GRAP H** t o view the results.

*Note 2*: If you wish grid dots displayed within the viewing window, press the **MODE** key. Then use arrow keys to highlight GridOn with the flashing rectangle, and press **ENTER**. Finally, press **GRAP H** to see the result. **MODE** can also be used to turn off the grid dots and ma ke other changes in how the graphing is done.

## **#4: Formula Table s and Data P lots on a TI-81 Calculator**

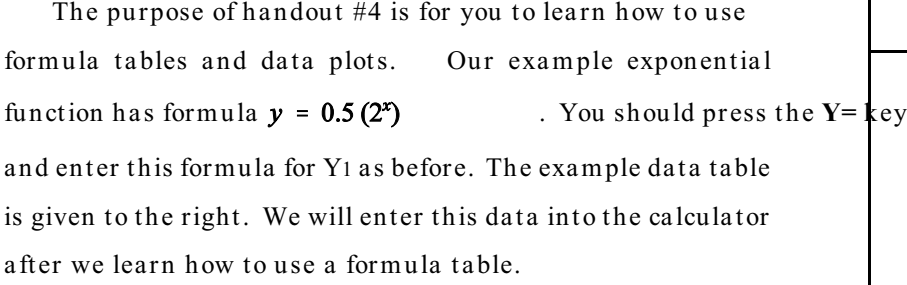

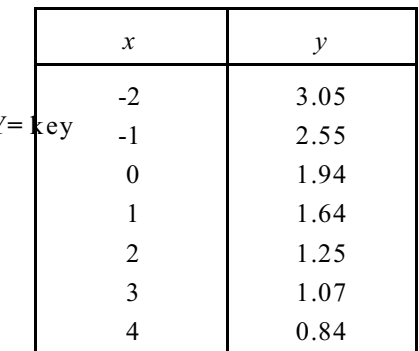

## FORMULA TABLES

The TI-82, TI-83/84, and TI-86 calculators have a powerful and flexible table feature. Some of that power can be mimicked on the TI-81 calculator by writing a program to do similar things. The following very simple program captures some of the table features, but it is not very flexible.

First we must enter the program. Press the PRGM key, highlight EDIT, and press the number of the first unused program slot. (Note that t he cursor is a lready in the **ALP HA** style, so you should NOT press the ALPHA key when you type in the program name.) Type the name of the program (TABLE), and press the ENTER key. Type in the program itself using the key-press hints given in parentheses. Press the ENTER key at the end of each line. Remember to press the ALPHA key to type an alphabetic letter or gray symbol. The comma is on the period key. If you need to make corrections, use the **INS**, DEL, and **arrow** keys in the natural way.

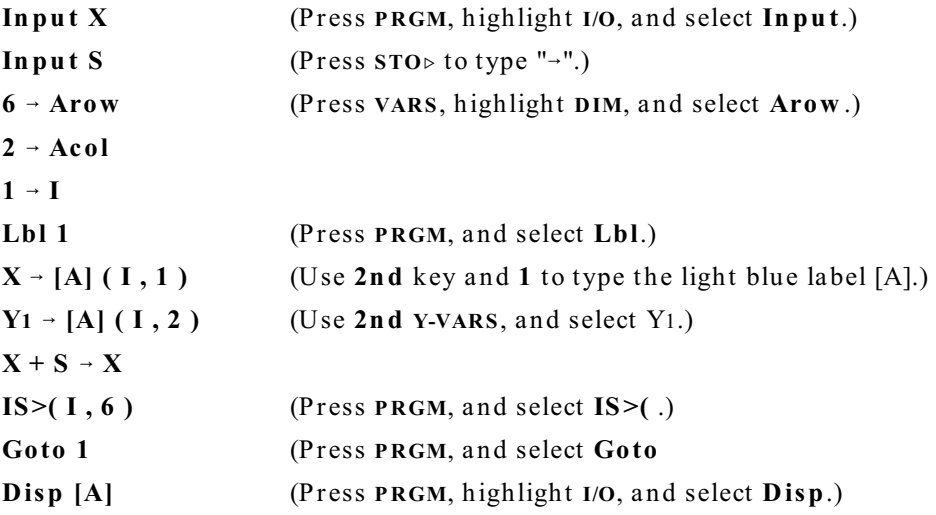

When you have finished typing in the program, press the  $(2nd)$  QUIT key.

Before you execute the **TABLE** program, be sure you have entered a specific function for Y1. This t able progr am uses ONLY the Y1 function. From the Home Screen, press the **P RGM** key, select the **TABLE** program, and press **ENTER**. At the first question mark, type a starting value of 0 for *X*, and press **ENTER**. At the second question mark, type a step size of .5, and press **ENTER**.

The first column of the table gives values for  $X$ , and the second column gives the corresponding values of Y1. Press the **ENTER** key (repeats the last command) to make another table starting at -2 and using .0001 for the step size. To display any hidden parts of the table on the Home Screen, press **2n d [A] ENTER**, and use the **le ft**/**righ t arrow** keys to scroll.

#### DATA PLOTS

Before making a data plot, deselect all of the functions defined by formulas under **Y**=. You may do this either by removing the highlights on a ll equa l signs (handout #3) or by choosing **Y-VARS OFF** All-Off and pressing the **ENTER** key. (You may need to press **ENTER** again.)

Press the (2nd) STAT key, arrow to DATA, and select Edit. Type in (alternately) the values for  $x$  and  $y$  from the given data table. Press (2nd) QUIT when you are finished. For the given data points, enter a suitable set of **RANGE** values such as  $-5$ , 5, 1 for *X* and 0, 5, 1 for *Y* (*Min*, *Max*, *Scl*). Select **STAT DRAW Scatter**, and press the **ENTER** key. The data plot is easily erased, so you may have to plot it again.

MODEL THE DATA using a function defined by a formula. You can use trial and error to determine possible values for the parameters *a* and *b* in the family of exponential functions with formula  $v = b \cdot a^x$ so that the graph of the function fits the data points as best as you can make it. The specific formula should be entered as one of the selected  $Y=$  functions. For example, start by entering the formula  $2.1 \times 0.7 \times X$  for the function Y<sub>3</sub>. Again select **STAT DRAW Scatter**, and press the **ENTER** key to see how well this specific model fits the given data. Modify the values of the pa ramet ers *a* and *b* to try to get a better fit.

## **#5: Le ft and Right Sum s on a TI-81 Calculator**

The purpose of handout  $#5$  is to implement the computation of left- and right-hand sums on the calculator. Suppose we wish to estimate the area under the graph of  $f(x)$  over the interval from  $x=a$  to  $x=b$  by forming the appropriate left-hand and right-hand sums for various values of *n*. For any choice of *n*, the increment in *x* would be  $h = \frac{b-a}{n}$ , and the equally spaced values of *x* would be . ,  $a$ ,  $b$ , and a choice for  $n$ , the left- and right-hand sums,  $L$  and  $R$ , may be written:  $L = \sum_{i=0}^{n-1} f(a+ih) \cdot h$  and  $R = \sum_{i=1}^{n} f(a+ih) \cdot h$ , where  $h = \frac{b-a}{n}$ .

Notice tha t the only dissimila rity between the left-hand sum a nd t he right-hand sum is in the lower and upper limits of summation. Finally, as the value of *n* becomes arbitrarily large, the values of *L* and *R* both approach the area under the graph of the function  $f(x)$  over the interval  $a \le x \le b$ 

To implement the computation of left-hand sums on the calculator, we will write a program, that is, a list of the steps for the calculator to do. We need to type the program into the calculator only once. Then to compute a left-hand sum, we define the particular function and request the calculator to perform the program steps ("execute the program"). We can similarly implement the computation of right-hand sums. A brief *outline* of the program we will create later is as follows:

- a. Prompt for values of the parameters a, b, and n.
- b. Compute the increment,  $h = \frac{b-a}{n}$
- c. Starting with a sum of zero, repeatedly add each new product  $f(a + ih) \cdot h$  to the previously accumulated sum.
- d. Display the final sum.

CREATE NEW PROGRAMS by typing program instructions into the calculator:

- 1. Pr ess the **P RGM** key, highlight **EDIT**, and select the first unused **P rgm #**.
- 2. Type in the name of your program (LHS) following the "Prgm#:", and press the **ENTER** key. (Note that the flashing cursor is set into the ALPHA mode so you can just press the keys corresponding to the letters in the program name.)

3. Type in the program itselfusing the key-press hints given in parentheses. Press the ENTER key at the end of each line. Remember to press the ALPHA key to type an alphabetic letter. The comma (,) key is on the period (.) key. If you need to make corrections, use the INS, DEL, and arrow keys in the natural way.

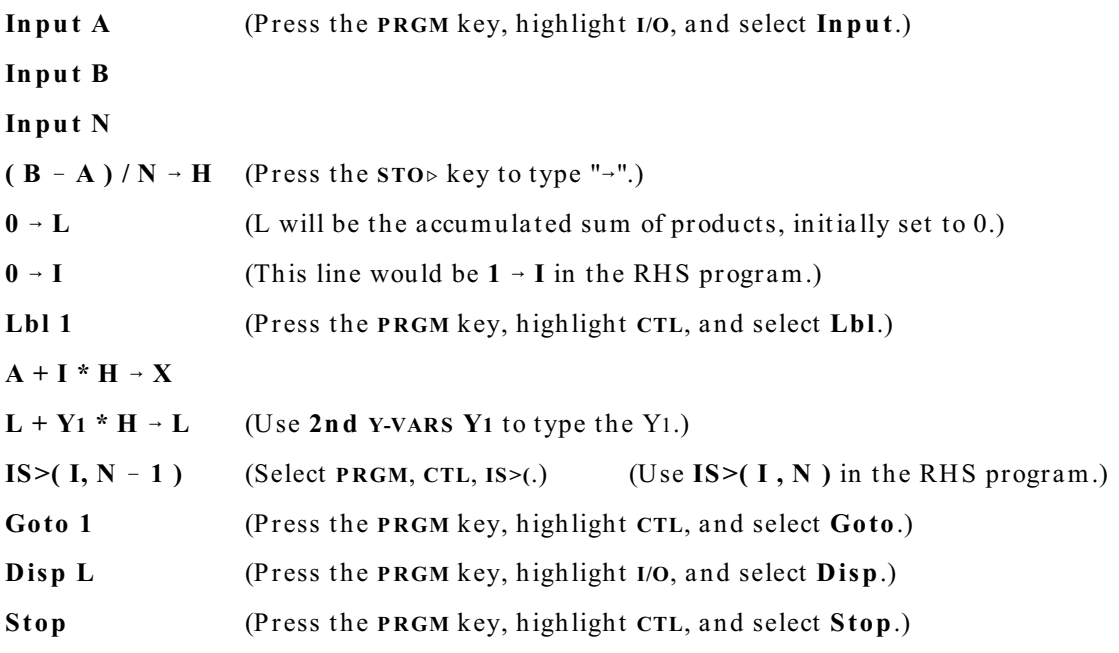

- 4. When you have finished typing in the program, press the 2nd QUIT key.
- 5. To type in the program for computing right-hand sums, repeat the instructions in steps 1-4. Use RHS for the name, replace "L" by "R" everywhere, change  $0 - I$  to  $1 - I$ , and change the "IS>" statement to:  $IS>(I, N)$
- 6. If you need to modify a program after you have typed it into the calculator, press the PRGM key, highlight EDIT, and select the program you want to modify. Use the INS, DEL, and arrow keys in the natural way to help you make any changes. When you are finished, press 2nd OUIT key.

#### EXECUTE PROGRAMS LHS and RHS to approximate, for example, the area under the graph of  $f(x) = x^3$ over the interval from  $x = 1$  to  $x = 3$ , using  $n = 100$  subdivisions:

- 1. Enter the formula  $x^3$ as the Y<sub>1</sub> function. Remember that LHS and RHS were written to use only the Y<sub>1</sub> function.
- 2. Press the PRGM key, highlight EXEC, and select the LHS program. Press the ENTER key to execute the program from the Home Screen.
- 3. Enter the values  $1, 3$ , and  $100$  (one value at each question mark) for the values of the parameters  $a, b$ , and  $n$ .
- 4. Wait until the calculation is done. (Answer should be 19.7408.)
- 5. Repeat steps 2-4 to compute the corresponding RHS. (Answer should be 20.2608.)
- 6. Enter the formula  $(L + R)/2$  on the Home Screen to compute the average of the left- and right-hand sums. (Answer should be 20.0008.)

## #6: Calculus Features on a TI-81 Calculator

In addition to the operations that we have previously learned (see earlier handouts), there are some powerful features on the TI-82, TI-83/84, TI-85, and TI-86 calculators that provide shortcuts to various calculus calculations. Unfortunately, the older TI-81 calculator does not have most of these features. This handout will review how to perform various calculus calculations on a TI-81 calculator. Consult your TI-81 calculator manual for further details of the features discussed below.

For this handout, define example functions  $f(x) = x^3 - 3x^2 + 2.5$   $g(x) = x - 0.4$  and respectively. Graph both functions using ZDecimal settings. Type or key-press items in bold.

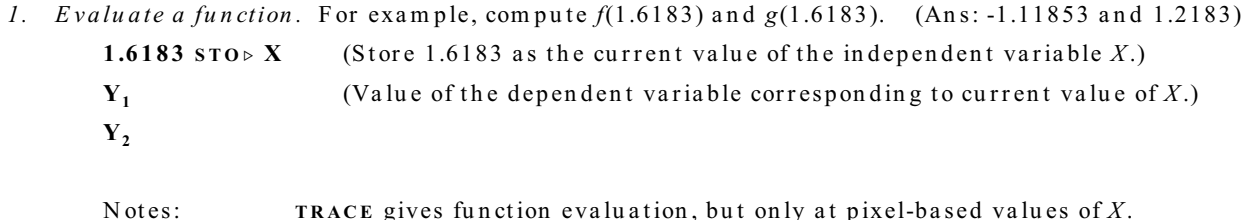

The TABLE program provides another way to evaluate functions.

2. Find zeros of a function. For example, the first of three zeros of  $f(x)$  lies between -1 and 0 at about  $-0.5$  for x. (Answer:  $x = -0.8100379$ )

Repeatedly use  $\cos$  Box or  $\cos$  Dom  $\sin$  to isolate a zero until the value of x from pixel to adjacent pixel does not change at the desired level of accuracy. You may wish to adjust differently the  $X$  and  $Y$  zoom Factors depending on the nature of the function. Use TRACE along with zoom to obtain more precise calculation of the y-coordinates on the graphs.

3. Find intersection points of two graphs. For example, the first of the three intersection points of  $f(x)$ and  $g(x)$ is at about -1 for  $x$ . (Ans:  $(-0.98738, -1.38738)$ ) is the intersection point.)

Repeatedly use ZOOM Box or ZOOM Zoom In to isolate an intersection point until the value of x from pixel to adjacent pixel does not change at the desired level of accuracy. You may wish to adjust differently the X and Y zoom Factors depending on the nature of the functions. Use TRACE along with zoom to obtain more precise calculation of the *y*-coordinates on the graphs. Use the up and down arrow keys to see whether the function value ( $y$ -coordinate) at the intersection point does not change at the desired level of accuracy between the two functions.

4. Find local maxima and minima of a function on an interval. For example, find local maxima and local minima of the function  $f(x)$ on the interval  $[1,3]$ . (Ans:  $(2, -1.5)$  is local minimum point.) Again, the repeated use of ZOOM Box and ZOOM Zoom In, along with TRACE, will allow you to isolate the coordinates of local maximum and minimum points. When you Zoom In more rapidly on the y-coordinate, the maximum or minimum point appears sharper and more clearly distinguished.

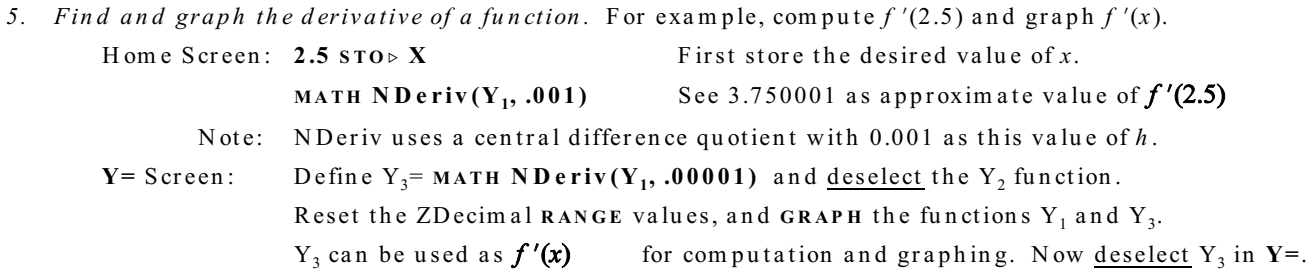

6. Find the definite integral of a function over an interval. For example, compute  $\int_{0.2}^{2.0} f(x) dx$ 

There is no separate definite integral calculator on the TI-81. You can use the LHS and RHS programs (and the average of L and R) to approximate the value of a definite integral. Using  $N = 100$ , you should get  $L = 0.54262116$ ,  $R = 0.47263716$ , and 0.5076916 as the average. You can also use the Fundamental Theorem of Calculus to compute the exact value as 0.5076.

7. Draw on the graphing screen.

Use  $(2nd)$  DRAW CIrDraw ENTER to clear any previous drawings. Deselect  $Y_2$  in Y=. **DRAW Draw F**  $Y_1$  - 2 will provide a temporary graph of  $f(x)$  - 2 .  $(ClrDraw when done.)$ 

8. Draw tangent lines to graph of a function. For example, draw the tangent line to the graph of  $f(x)$ at  $x = 2.2$ . Be sure that only  $f(x)$  is selected on the Y= screen.

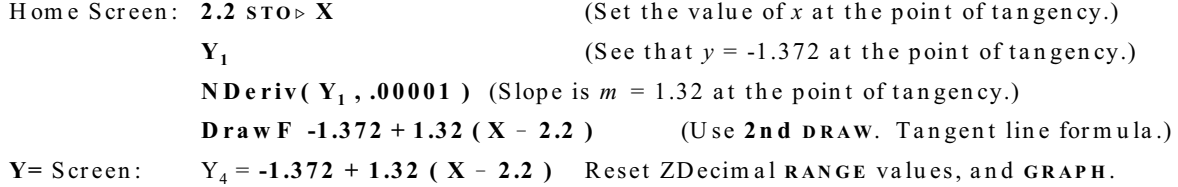

 $8 - 17 - 05$  def

## **#7: Diffe rential Equations on a TI-81 Calculator**

The purpose of handout  $#7$  is to implement graphing the slope field of a differential equation and sket ching an approximate solution curve using Euler's method. The programs for graphing a slope field and for using Euler's method must be typed into your TI-81 calculator by hand. Type or key-press items in **bold**.

## EXECUTE THE PROGRAMS

- 0. First, be sure that you have type the programs into your TI-81 calculator as described below.
- 1. In the window  $-4 \le x \le 4$  and  $-3 \le x \le 3$ , let's use the example differential equation  $\frac{dy}{dx} = x + y$
- 2. Press **Y**= and enter the expression **X** + **Y** for the Y<sub>1</sub>. Press **RANGE** and enter the appropriate values for the *x* and *y* intervals, using a scale value of 1 in each direction.
- 3. Press the PRGM key, highlight EXEC, and select the SLOPEFLD program. Press the ENTER key to execute the program from the Home Screen.
- 4. Watch the slope field being graphed. When finished, press 2nd QUIT.
- 5. Press the PRGM key, highlight **EXEC**, and select the **EULER** program. Press the **ENTER** key to execute the program from the Home Screen.
- 6. Type 1 and **ENTER** at the first prompt to keep the plotted slope field in the viewing window. Enter -1 for the initial value of x and **.2** for the initial value of y. Enter 2 to graph a solution curve in both directions from the initial point. When finished, press 2nd QUIT.
- 7. Press the **ENTER** key to repeat the Euler program, type 0 at the first prompt to clear the viewing window, and use the same initial point to make a graph in both directions. 2nd QUIT.
- 8. Without clearing the viewing window, repeat the Euler program several times using different initial points and choices for the direction(s) to graph from the initial point.

#### TYPE IN THE PROGRAMS

- 1. The slope field program is adapted from a program by Mark Howell that appears on page 113 of *T echnology Resource Manual for Calculus* by Finney, Thoma s, Demana , and Wa its.
- 2. See handout  $#5$  for general instructions on creating new programs on the TI-82.
- 3. Some of the new key-pr ess combina tions a r e: For **All-Off**, use **2n d Y-VARS Off**. For **ClrDraw** , use **2n d DRAW**. For **DispGraph** and **In pu t**, use **P RGM I/O**. For **Lbl**, **Goto**, **If**, **Wh ile** , use **PRGM CTL.** For  $\lt$ ,  $\gt$ , and  $\equiv$ , use 2nd TEST. For Xmin, Xmax, Ymin, Ymax, and  $\Delta X$ , use VARS **RNG**. For **Lin e** , use **2n d DRAW**. For **abs**, use **2n d ABS**.

 $14 \rightarrow L$  $18 \rightarrow W$  $(Ymax - Ymin) / L \rightarrow V$  $(Xmax - Xmin) / W \rightarrow H$ All-Off ClrDraw **DispGraph**  $0 \rightarrow R$  $Ymin + V / 2 \rightarrow Y$  $Lbl<sub>1</sub>$  $R + 1 \rightarrow R$  $0 \rightarrow C$  $Xmin + H / 2 \rightarrow X$  $Lbl$  2  $C + 1 \rightarrow C$  $Y_1 \rightarrow M$ - M \* H / 2 + Y - S  $M * H / 2 + Y \rightarrow T$  $X - H / 2 \rightarrow P$  $X + H / 2 \rightarrow Q$ If abs  $(T - S) > V$ Goto 3  $Lbl$  4 Line  $(P, S, Q, T)$  $X + H \rightarrow X$ If  $C \leq W$ Goto<sub>2</sub>  $Y + V \rightarrow Y$ If  $R < L$ Goto 1 **Stop**  $Lbl$  3  $Y + V / 2 \rightarrow T$  $Y - V / 2 \rightarrow S$  $(T - Y) / M + X \rightarrow Q$  $(S - Y) / M + X \rightarrow P$ Goto 4

#### EULER'S METHOD PROGRAM (EULER)

Disp "TO CLEAR WINDOW" Disp "ENTER 0." Input C If  $C = 0$ ClrDraw All-Off  $(Xmax - Xmin) / 95 \rightarrow D$ Disp "INITIAL X." Input P Disp "INITIAL Y." Input S Disp "1 LEFT, 2 BOTH," Disp "3 RIGHT." Input C If  $C < 2$ Goto<sub>2</sub>  $P \rightarrow X$  $S \rightarrow Y$  $Lb1$  1 If  $X \geq X$ max Goto 2  $X + D \rightarrow Q$  $Y + Y_1 * D - T$ Line  $(X, Y, Q, T)$  $Q \rightarrow X$  $T \rightarrow Y$ Goto 1  $Lbl$  2 If  $C > 2$ Goto 4  $P \rightarrow X$  $S \rightarrow Y$  $Lbl<sub>3</sub>$ If  $X \leq X$ min Goto 4  $X - D \rightarrow Q$  $Y - Y_1 * D \rightarrow T$ Line  $(X, Y, Q, T)$  $Q \rightarrow X$  $T \rightarrow Y$ Goto 3  $Lbl$  4 **DispGraph** Stop